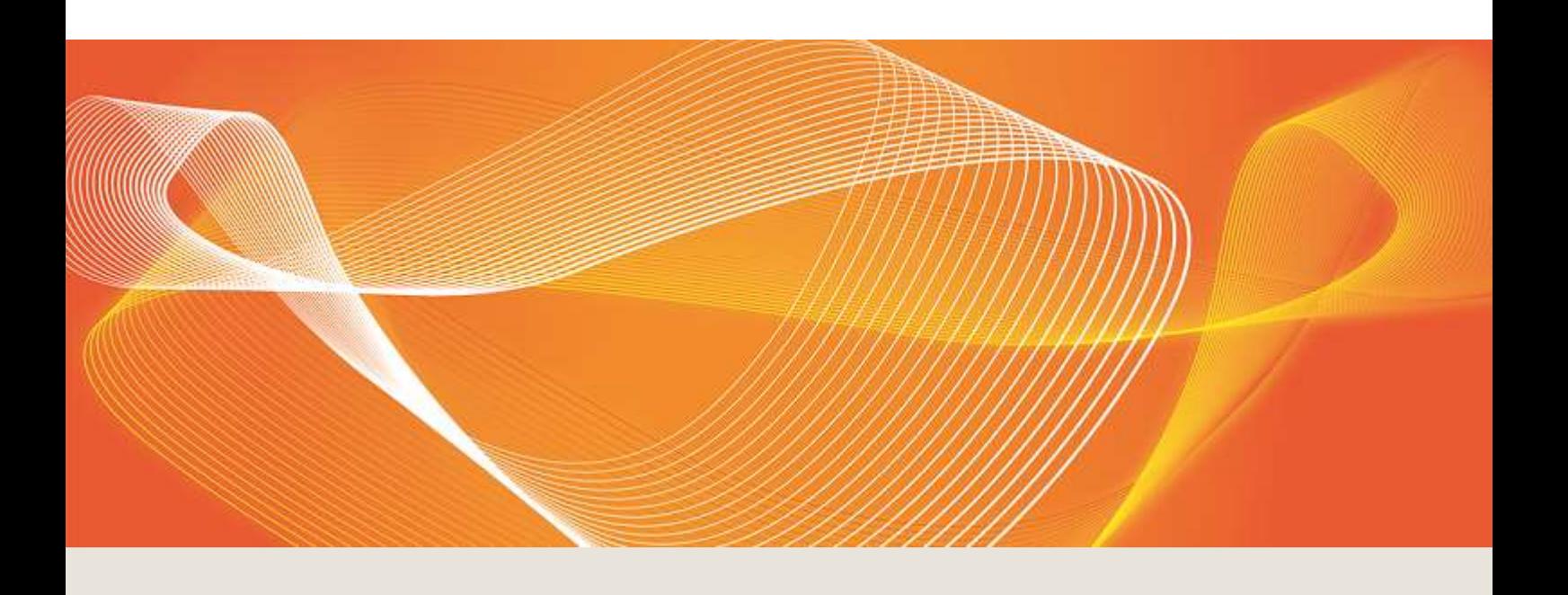

# EMMS RELEASE SCHEDULE - GENERATOR RECALL PLAN INTERFACE - DECEMBER 2017

## AEMO RELEASE SCHEDULE: EMMS122017GR

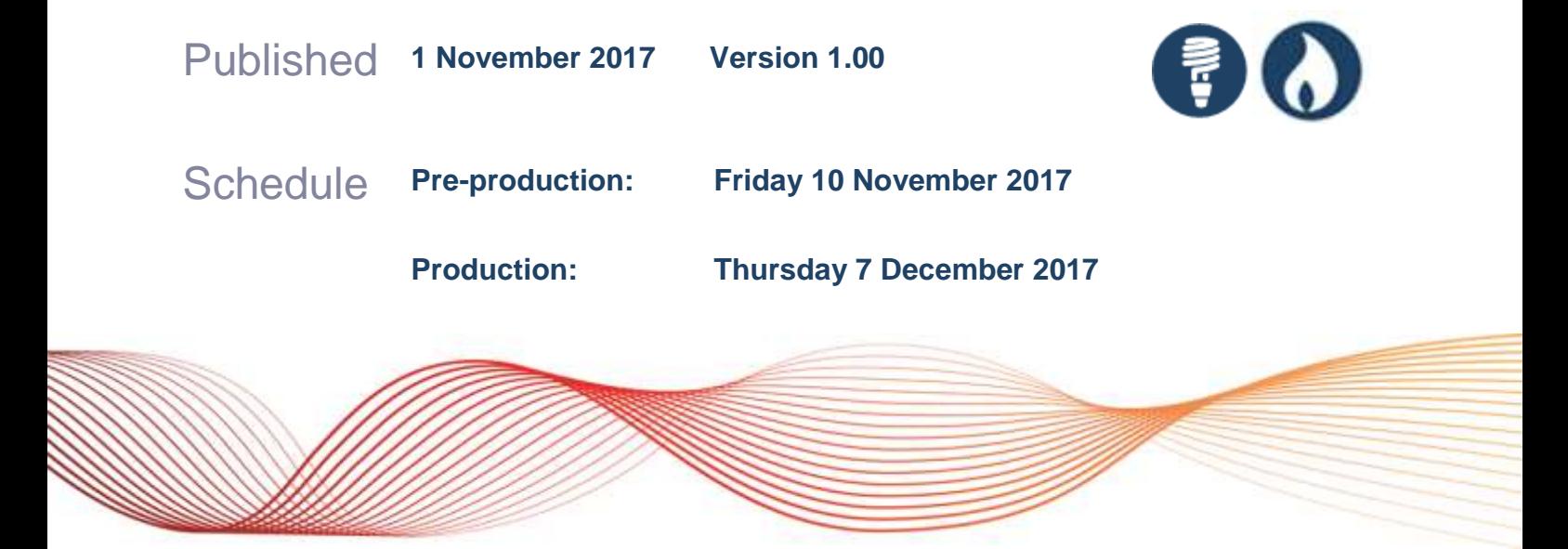

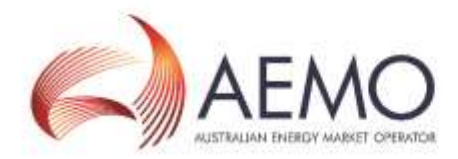

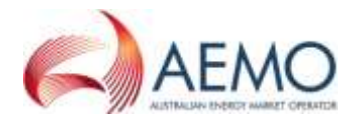

## IMPORTANT NOTICE

#### **Purpose & audience**

This document describes the technical changes required to participant's systems for the EMMS Release Schedule - Generator Recall Plan Interface - December 2017. The Australian Energy Market Operator (AEMO) provides this information as a service targeting business analysts and IT staff in participant organisations. It provides guidance about the changes to their market systems under the National Gas or Electricity Rules (Rules), as at the date of publication.

#### **How to use this document**

- If you have questions about the business aspects of these changes, please see Consultations on AEMO's website.
- The references listed throughout this document are primary resources and take precedence over this document.
- Unless otherwise stated, you can find resources mentioned in this guide on AEMO's website.
- Text in this format, indicates a reference to a document on AEMO's website.
- This document is written in plain language for easy reading. Where there is a discrepancy between the Rules and information or a term in this document, the Rules take precedence.
- Glossary Terms are capitalised and have the meanings listed against them in the Glossary.
- *Italicised terms* are defined in the Rules. Any rules terms not in this format still have the same meaning.
- Actions to complete in the Web Portal interface are **bold and dark blue**.
- Red text means a required field.

#### **Privacy and legal notices**

The material in this publication may be used in accordance with the privacy and legal notices on [AEMO's website.](http://www.aemo.com.au/Privacy_and_Legal_Notices)

#### **Trademark Notices**

Microsoft, Windows and SQL Server are either registered trademarks or trademarks of Microsoft Corporation in the United States and/or other countries.

Oracle and Java are registered trademarks of Oracle and/or its affiliates.

UNIX is a registered trademark of The Open Group in the US and other countries.

© 2015 Google Inc, used with permission. Google and the Google logo are registered trademarks of Google Inc.

#### **Distribution**

Available to the public.

#### **Document Identification**

Prepared by: AEMO Market Systems Last update: Wednesday, 1 November 2017 10:02:00

**Version History**

v1.00 Initial creation

#### **Documents made obsolete**

The release of this document changes only the version of EMMS Release Schedule - Generator Recall Plan Interface - December 2017.

#### **Further Information**

For further information, please visit AEMO's website www.aemo.com.au or contact: AEMO Information and Support Hub Phone: 1300 AEMO 00 (1300 236 600) and follow the prompts. Email: supporthub@aemo.com.au

#### **Feedback**

Your feedback is important and helps us improve our services and products. To suggest improvements, please contact AEMO's Support Hub.

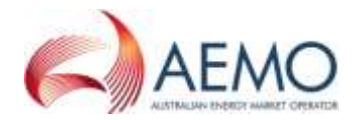

## **CONTENTS**

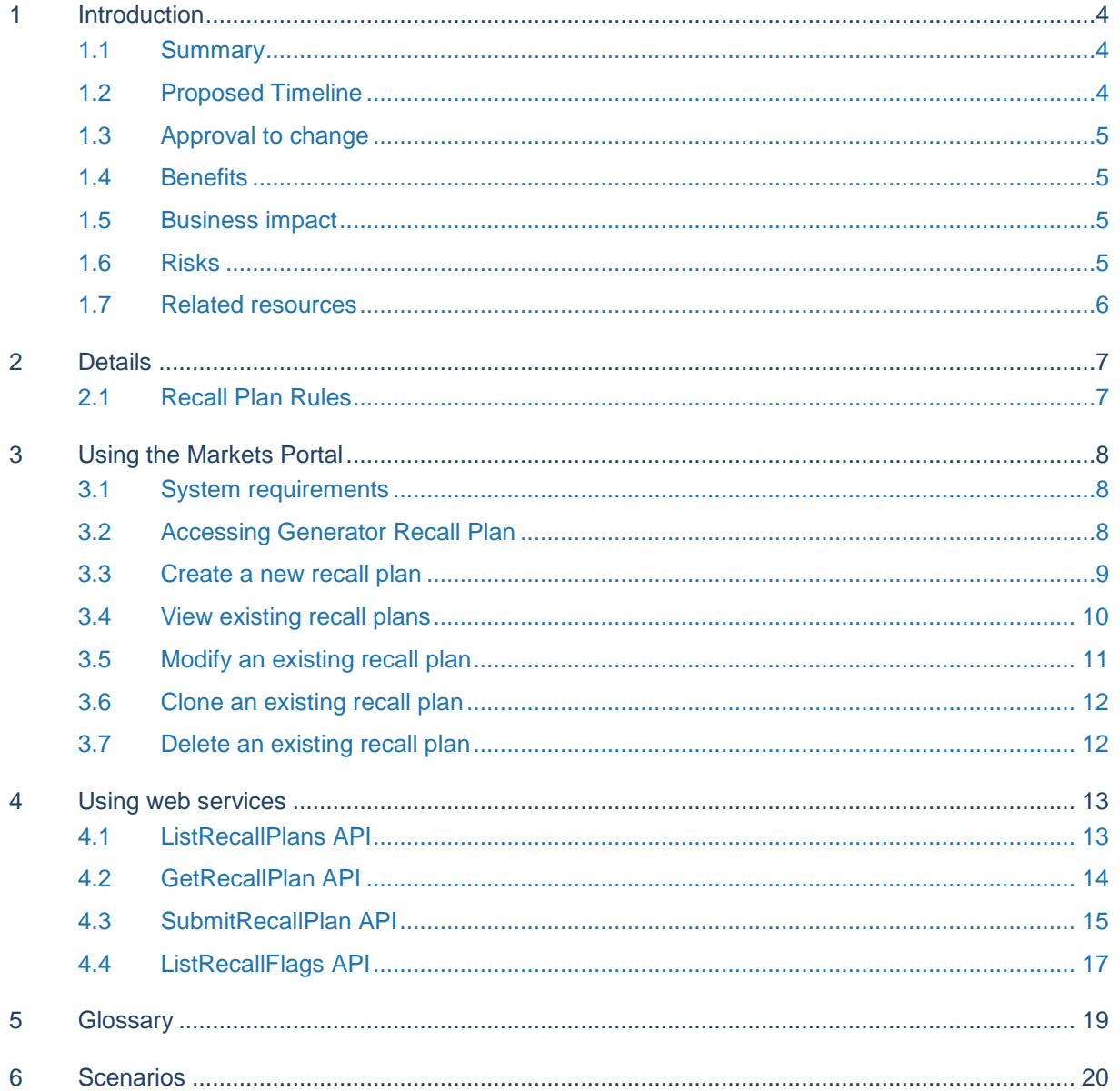

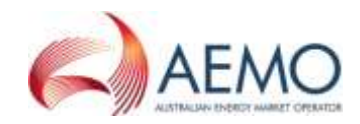

## <span id="page-3-0"></span>1 INTRODUCTION

### <span id="page-3-1"></span>**1.1 Summary**

When there are foreseeable circumstances requiring AEMO intervention in the NEM, AEMO requires information from generators to determine the latest time to intervene in the absence of a market response. Following a direction from AEMO:

- 1. Any increase in the physical capacity of a scheduled generating unit that can be made available.
- 2. The time required to make this capacity available ("recall time").

Currently, generators send information about recall times for Generating Unit (DUID) outages to AEMO by email. AEMO then manually enter the information into a spreadsheet to provide an integrated picture for guiding operational decisions.

Because this manual process carries risks of delays and miscommunication, AEMO have implemented a more robust approach:

- Generators enter DUID outage information (a recall plan) into the Generator Recall web-based interface in the EMMS Markets Portal.
- The system transfers the information to a central AEMO database for viewing and reporting by AEMO operators.

**For more details, see Procedure for Submitting Generator Outage Recall Information.**

### <span id="page-3-2"></span>**1.2 Proposed Timeline**

The table below details the scheduled times for implementation of this project.

The dates and times for the user group meetings are tentative. AEMO will provide definite dates closer to the meeting day.

**For system outage times, see [AEMO Change Windows](http://www.aemo.com.au/Electricity/National-Electricity-Market-NEM/IT-systems-and-change/IT-change) on AEMO's website>IT systems>It Change and Release Management.**

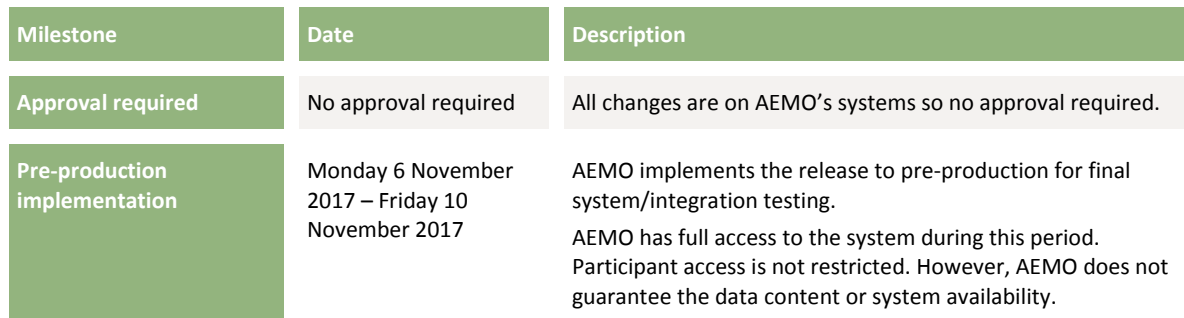

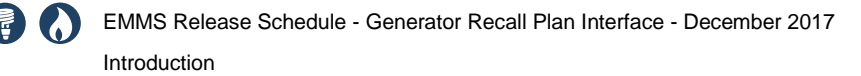

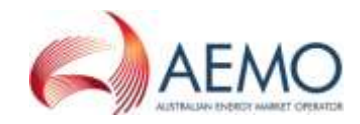

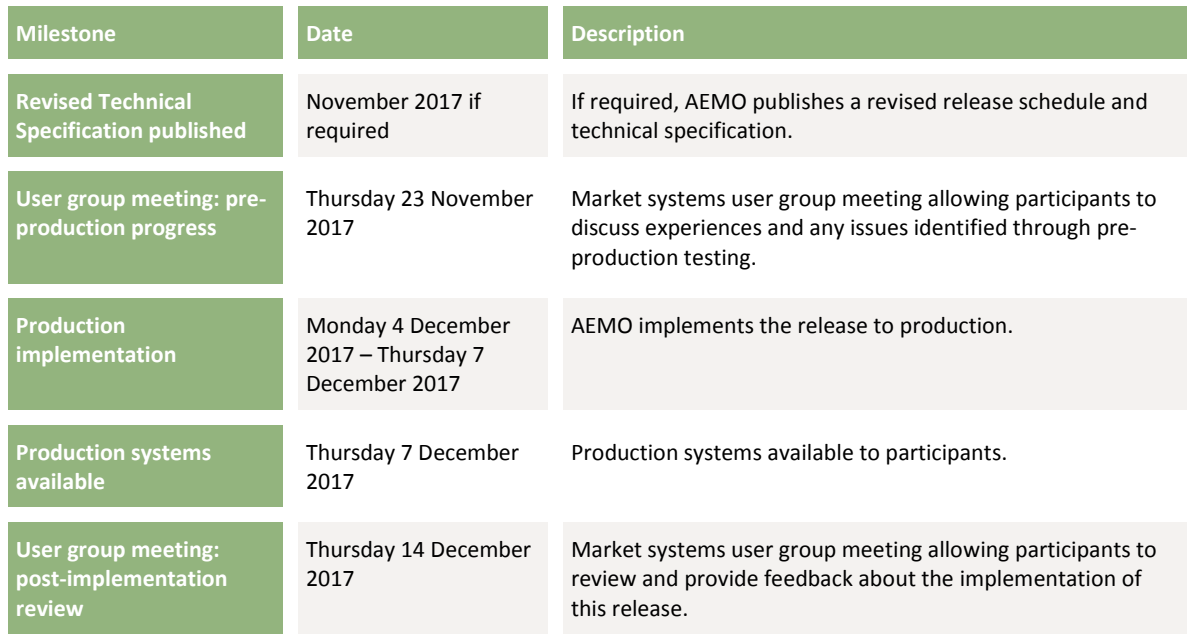

### <span id="page-4-0"></span>**1.3 Approval to change**

This release schedule is for information only. No approval or agreement is required from participant change controllers.

### <span id="page-4-1"></span>**1.4 Benefits**

The aim of the new interface is to reduce manual handling and errors by:

- Providing an easy to use interface for generators to enter and update information about recall times of DUID outages.
- Transferring the data to a central database where AEMO operational staff can access and use it.

### <span id="page-4-2"></span>**1.5 Business impact**

Generators no longer send emails to AEMO with the DUID outage details; they use the Wholesale Energy Market Management System (EMMS) Generator Recall Plan web interface or web services where they can create, view, modify, clone, and delete recall plans.

### <span id="page-4-3"></span>**1.6 Risks**

AEMO understands this information is confidential and has designed the system to protect the confidentiality of participants' information.

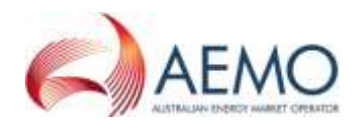

## <span id="page-5-0"></span>**1.7 Related resources**

At implementation time you will find the following documents on [AEMO's website:](http://www.aemo.com.au/)

- Generator Recall APIs Technical Guide, provides participants with the detailed technical specifications for the delivery of generator recall information using the e-Hub API Gateway (AEMO will published by the production date).
- Procedure for Submitting Generator Outage Recall Information, provides guidelines for *Generators* to submit recall information and explains how AEMO interprets and uses this information.

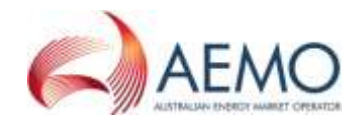

## <span id="page-6-0"></span>2 DETAILS

Generators can interact with Generator Recall:

- 1. By manually entering information in the Markets Portal, see Using [the Markets Portal](#page-7-0) [on page](#page-7-0) 8.
- 2. By using web services to send and retrieve information, see [Using web services](#page-12-0) [on](#page-12-0)  [page 13.](#page-12-0)

**Generators can only access their own information. They cannot see information for other generators.**

### <span id="page-6-1"></span>**2.1 Recall Plan Rules**

Recall plans must comply with the following rules:

- Only the registered owner of the DUID, at the current system time, can view or submit recall plans.
- Multiple recall plans for a single DUID cannot overlap.
- Recall plan entries, within a single recall plan, must be contiguous (for example, no gaps in dates), and cannot overlap.
- Recall quantities (for example, availability MW and recall time) must be greater than zero.
- Recall availability MW must be less than or equal to the maximum capacity of the DUID.
- Recall quantities in Stage 1 must be less than recall quantities in Stage 2, for a recall plan entry.
- Recall times cannot exceed a value of 1051200 minutes (approximately 2 years).

**For more details, see Procedure for Submitting Generator Outage Recall Information.**

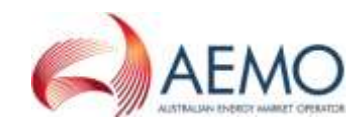

## <span id="page-7-0"></span>3 USING THE MARKETS PORTAL

### <span id="page-7-1"></span>**3.1 System requirements**

The Markets Portal is accessed using a web browser and requires:

- The website address where the application is located on AEMO's network:
	- Pre-production: [https://msats.preprod.marketnet.net.au](https://msats.preprod.marketnet.net.au/)
	- Production: [https://msats.prod.marketnet.net.au](https://msats.prod.marketnet.net.au/)

The Web Portal gives you a clear indication of the environment you are working in by providing a different border colour around the home page. The production environment has a grey border and the pre-production environment has a green border.

**For the best experience, AEMO recommend using the current or the previous version of Google Chrome.**

- Access to MarketNet. If your company is a registered participant, you probably already have access because it is set up during the registration process. For more details, see Guide to Information Systems.
- A user ID and password provided by your company's participant administrator (PA) who controls access to AEMO's web portals. For more details, see Guide to User Rights Management (URM). PAs are set up during the registration process, if you do not know who your company's PA is, contact AEMO's Support Hub: [supporthub@aemo.com.au.](mailto:supporthub@aemo.com.au)
- The Markets Portal runs on both Windows and Unix-like operating systems.

### <span id="page-7-2"></span>**3.2 Accessing Generator Recall Plan**

- 1. Using your web browser, access the Markets Portal. For help, see [System](#page-7-1)  [requirements](#page-7-1) [above.](#page-7-1)
- 2. Select **MMS** > **Offers & Submissions** > **Generator Recall**. For help, see [Figure 1](#page-8-1) [on](#page-8-1)  [page 9.](#page-8-1)
- 3. Your Participant ID recall plan list displays, where you can:
	- a. Filter by Station, DUID, or Date Range.
	- b. Search by text.
	- c. Create a new recall plan.
	- d. Click the up or down arrows to sort.
	- e. View existing recall plan details.
	- f. Modify an existing recall plan.
	- g. Clone an existing recall plan.

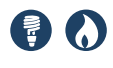

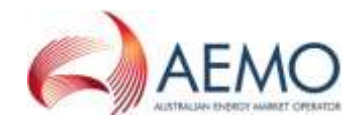

### <span id="page-8-1"></span>Figure 1 Recall plan list

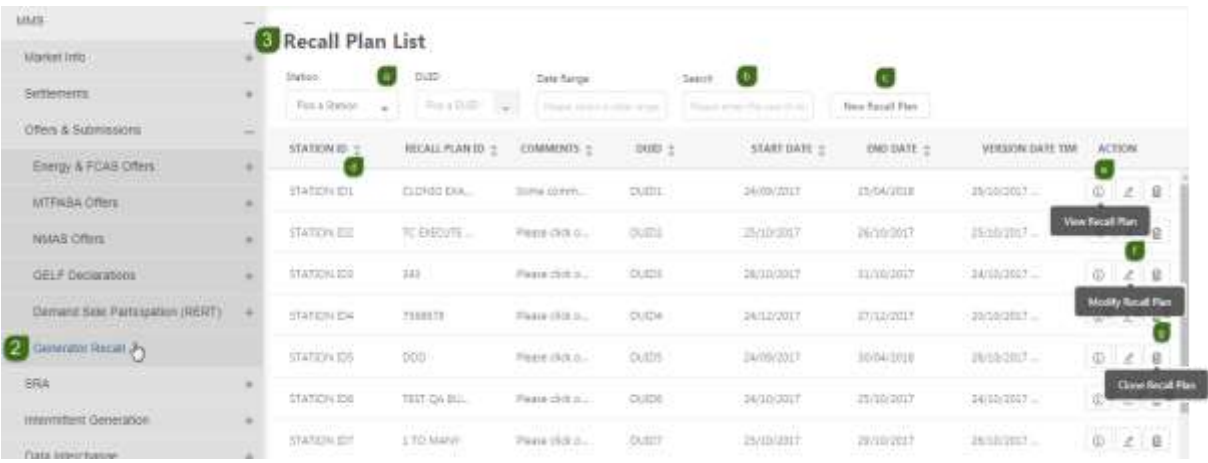

### <span id="page-8-0"></span>**3.3 Create a new recall plan**

A quick way to create a new recall plan is to clone and existing plan, see Clone [an existing](#page-11-0)  [recall plan](#page-11-0) [on page 12.](#page-11-0)

**For help creating the plan, see [Scenarios](#page-19-0) [on page 20.](#page-19-0)**

To create a new recall plan:

- 1. Login to the Markets Portal, for help, see [Accessing Generator Recall Plan](#page-7-2) [on page](#page-7-2)  [8.](#page-7-2)
- 2. Click **New Recall Plan.** For help, see [Figure 1](#page-8-1) [above.](#page-8-1)
- 3. Click **New Recall Entry**. For help, see [Figure 2](#page-9-1) [on page 10](#page-9-1)
- 4. A new row appears, double-click in each field to enter the following details:
	- a. Select a Station ID.
	- b. Select a DUID.
	- c. Enter a Recall Plan ID. This is a unique alphanumeric value of your choice, from 1 to 40 characters.
	- d. Enter any **Stage 1** or **Stage 2 Comments**. These are your comments advising other operators of your decision process. The field is alphanumeric text up to 60 characters.
	- e. Enter a plan **Start** and **End Date.**
	- f. Enter a **Stage 1 Recall Time (at Start Date)** and a **Stage 1 Recall Time (at End Date)**.

Specify a recall time to apply to a DUID for a range of days. You do not need to enter the same value separately for each day of the outage. For example: If for a 20-day outage recall, Day 1 is 10 days and remains at that level through to Day 10 but then reduces steadily for the remainder of the outage, then you can specify recall times at Day 1, Day 10, and Day 20.

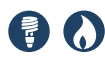

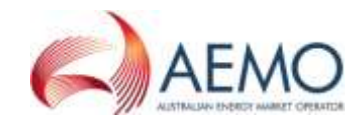

- g. Enter a **Stage 1 Quantity (in MW)**.
- h. Enter a **Stage 1 Flag**: No recall (NRL), Uncertain (UNC), Indefinite without further outage (IFO).
- i. Enter a **Stage 2 Recall Time (at Start Date)**.

For each day and for each DUID, you can specify up to two separate recall times with corresponding improvements in availability.

- j. Enter a **Stage 2 Recall Time (at End Date)**.
- k. Enter a **Stage 2 Quantity (in MW)**.
- l. Enter a **Stage 2 Flag**: No recall (NRL), Uncertain (UNC), Indefinite without further outage (IFO).
- 5. A recall plan is made of 1 or more entries so, if required, continue adding entries.
- 6. Click **Save Changes**.

To delete an entry (not the whole plan), click the delete icon.

If you need to make changes, see [Modify an existing recall plan](#page-10-0) [on page 11.](#page-10-0)

<span id="page-9-1"></span>Figure 2 New recall plan

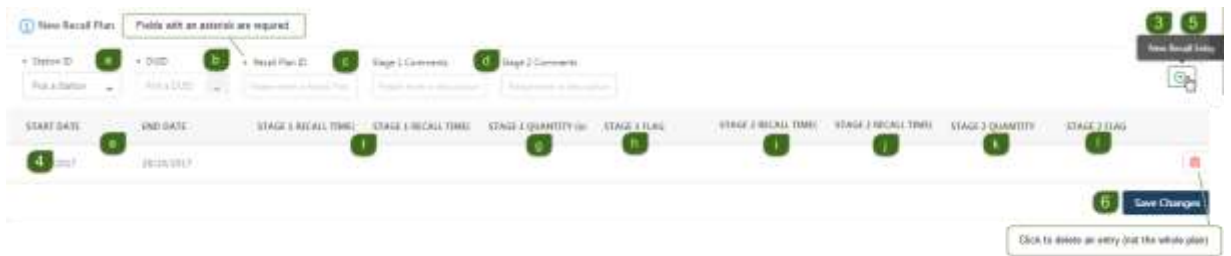

### <span id="page-9-0"></span>**3.4 View existing recall plans**

To review the latest DUID information you provided:

- 1. Access the Generator Recall Plan web interface. For help, see [Accessing Generator](#page-7-2)  [Recall Plan](#page-7-2) [on page 8.](#page-7-2)
- 2. Use the sort, filter, or search options to find the existing plan. For help, see [Figure 1](#page-8-1) [on page 9.](#page-8-1)
- 3. In the **Action** column, click **View Recall Plan**. For help, see [Figure 1](#page-8-1) [on page 9.](#page-8-1)
- 4. A window displays where you can view the recall plan details.

This interface is read-only, you cannot modify the plan, see [Modify an existing recall](#page-10-0)  [plan](#page-10-0) [on page 11.](#page-10-0)

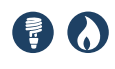

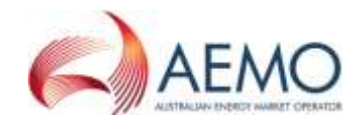

### 5. To close the window, click **OK**.

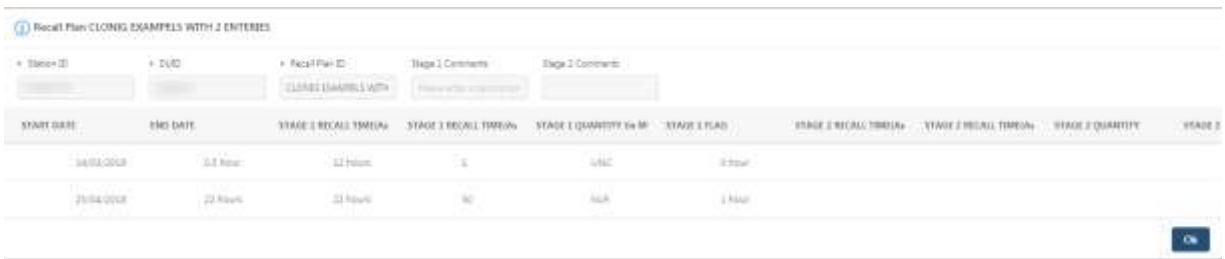

### <span id="page-10-0"></span>**3.5 Modify an existing recall plan**

You can change an entry if an outage is rescheduled or its nature changes:

- 1. Access the Generator Recall Plan web interface. For help, see [Accessing Generator](#page-7-2)  [Recall Plan](#page-7-2) [on page 8.](#page-7-2)
- 2. Use the sort, filter, or search options to find the existing plan. For help, see [Figure 1](#page-8-1) [on page 9.](#page-8-1)
- 3. In the **Action** column, click **Modify Recall Plan**. For help, see [Figure 1](#page-8-1) [on page 9.](#page-8-1)
- 4. A window displays where you can modify the recall plan details by clicking inside the field you want to modify.
- **5.** Make your change, and click **Save Changes.**
- 6. From this interface, you can also:
	- a. Add recall plan entries. Click **New Recall Entry** to include another row in the grid, enter the details, and click **Save Changes**. For help, see Create a [new recall plan](#page-8-0) [on page 9.](#page-8-0)
	- b. Delete recall plan entries. Click the delete icon next to the entry to remove it from the grid, and then click **Save Changes**.

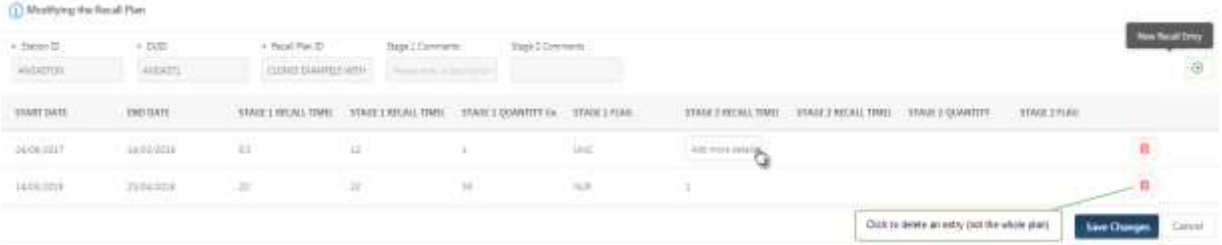

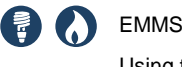

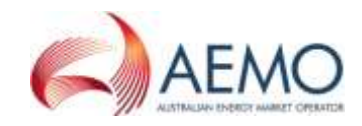

### <span id="page-11-0"></span>**3.6 Clone an existing recall plan**

To make it easy to create a new plan, you can clone an existing plan:

- 1. Access the Generator Recall Plan web interface. For help, see [Accessing Generator](#page-7-2)  [Recall Plan](#page-7-2) [on page 8.](#page-7-2)
- 2. Use the sort, filter, or search options to find the existing plan. For help, see [Figure 1](#page-8-1) [on page 9.](#page-8-1)
- 3. In the **Action** column, click **Clone Recall Plan**. For help, see [Figure 1](#page-8-1) [on page 9.](#page-8-1)
- 4. A window display where you can double-click in the fields to edit them. For help with the fields, see Create a [new recall plan](#page-8-0) [on page 9.](#page-8-0)
- 5. From this interface, you can also:
	- a. Add recall plan entries. Click **New Recall Entry** to include another row in the grid, enter the details, and click **Save Changes**. For help, see Create a [new recall plan](#page-8-0) [on page 9.](#page-8-0)
	- b. Delete recall plan entries. Click the delete icon next to the entry to remove it from the grid, and then click **Save Changes**.
- 6. When you are finished, click **Save Changes.**

### <span id="page-11-1"></span>**3.7 Delete an existing recall plan**

- 1. Follow the instructions for modifying an existing recall plan on page [11.](#page-10-0)
- 2. Use the sort, filter, or search options to find the existing plan. For help, see [Figure 1](#page-8-1) [on page 9.](#page-8-1)
- 3. In the **Action** column, click **Modify Recall Plan**. For help, see [Figure 1](#page-8-1) [on page 9.](#page-8-1)
- 4. Click the delete icon next to each entry and click **Yes** to confirm deletion.

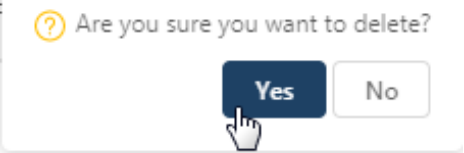

- 5. When you have deleted all entries, click **Save Changes**.
- 6. A message confirms the plan is removed from the **Recall Plan List**.

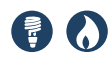

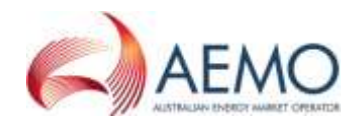

## <span id="page-12-0"></span>4 USING WEB SERVICES

**This section provides a** draft **of the web services participants can use to send and retrieve Generator Recall information. AEMO will publish a Generator Recall APIs Technical Guide providing participants with the detailed technical specifications for the delivery of generator recall information using the e-Hub API Gateway.**

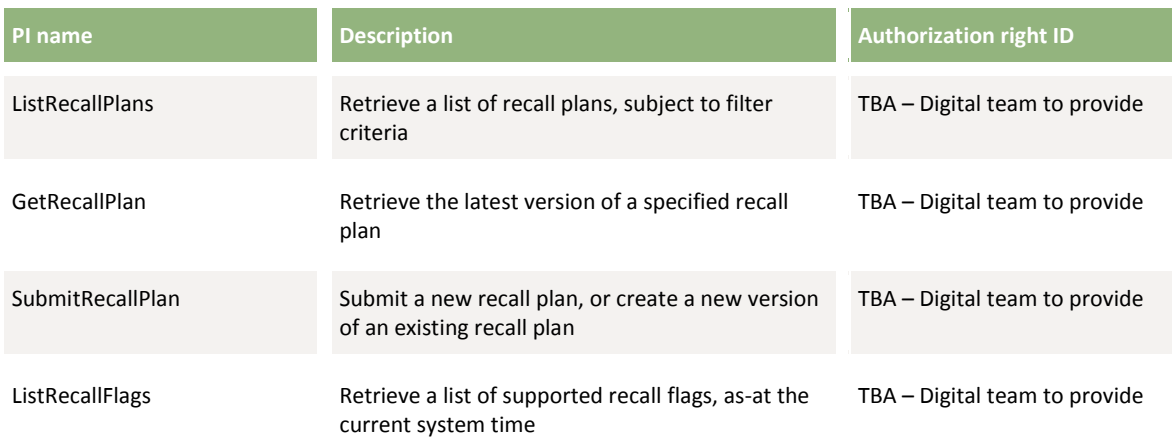

### <span id="page-12-1"></span>**4.1 ListRecallPlans API**

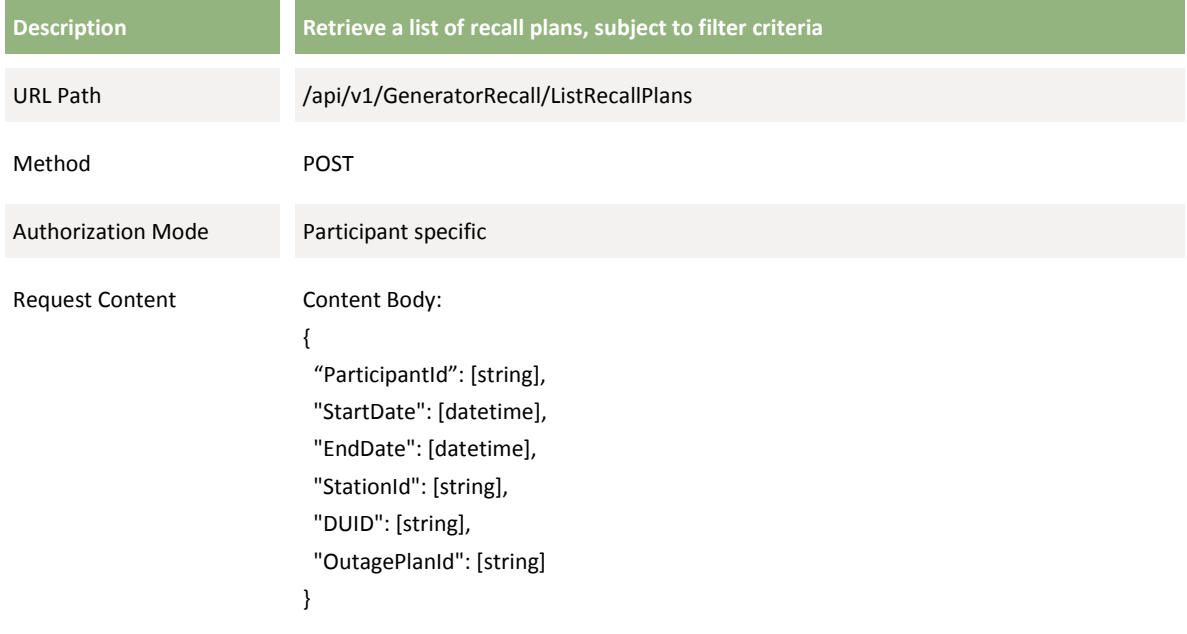

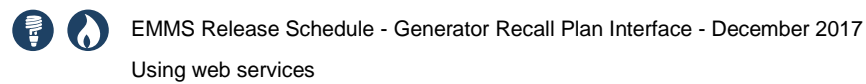

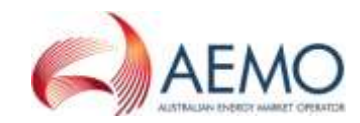

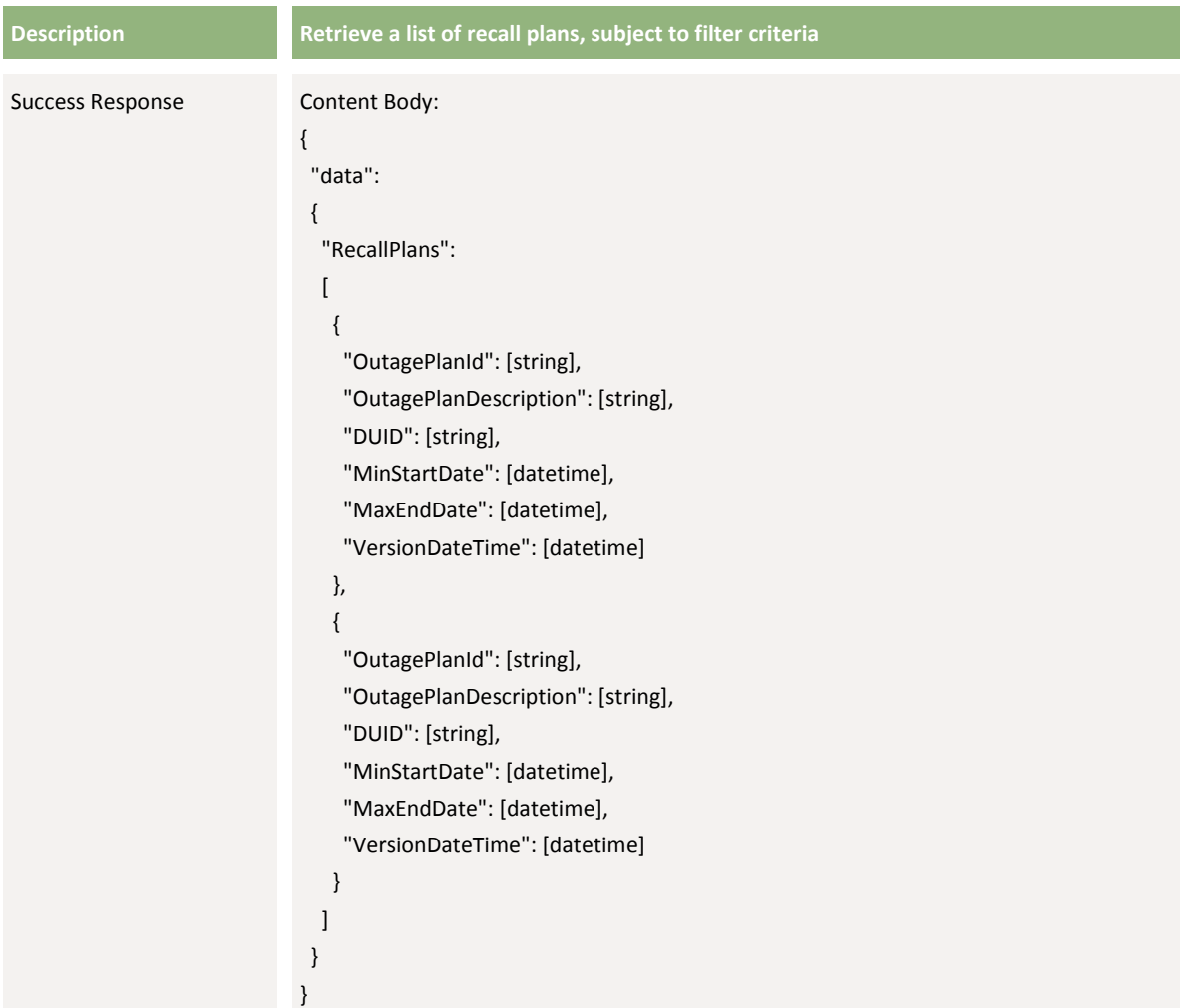

### <span id="page-13-0"></span>**4.2 GetRecallPlan API**

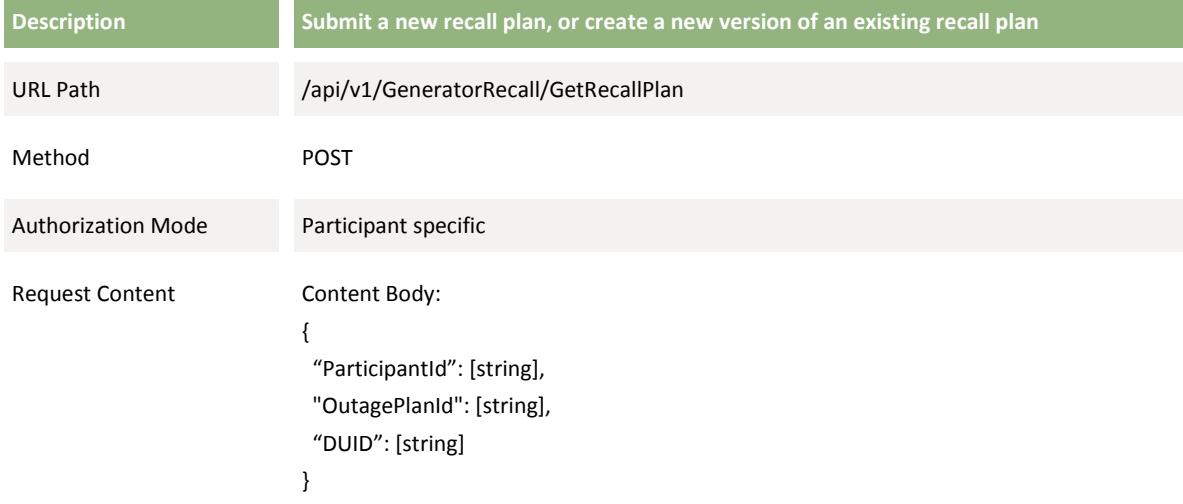

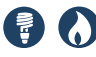

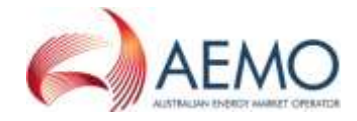

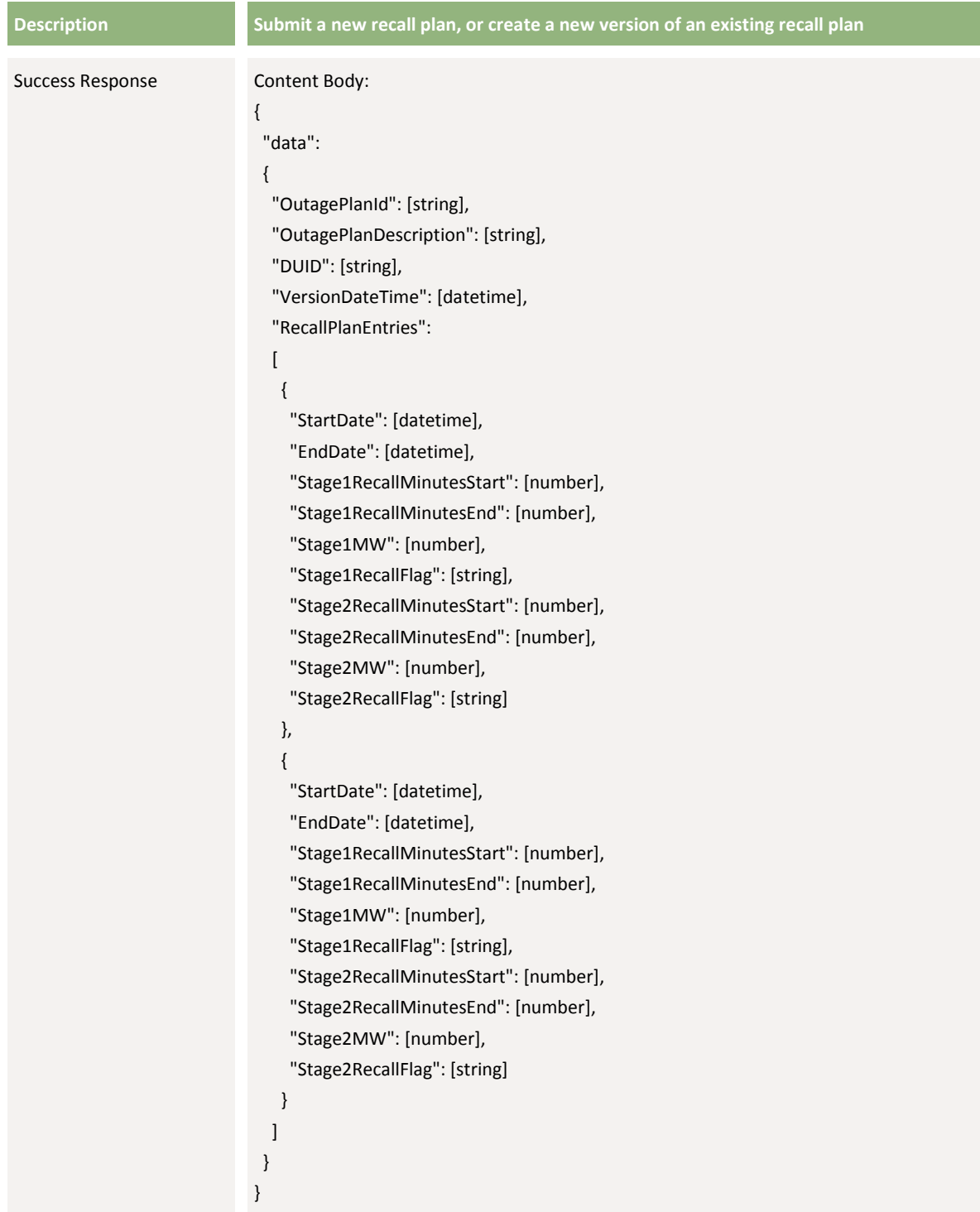

## <span id="page-14-0"></span>**4.3 SubmitRecallPlan API**

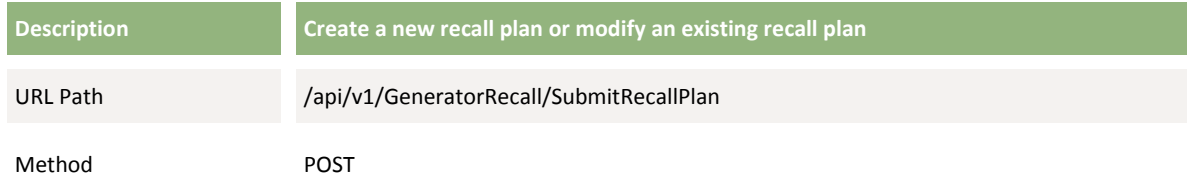

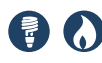

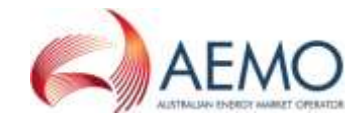

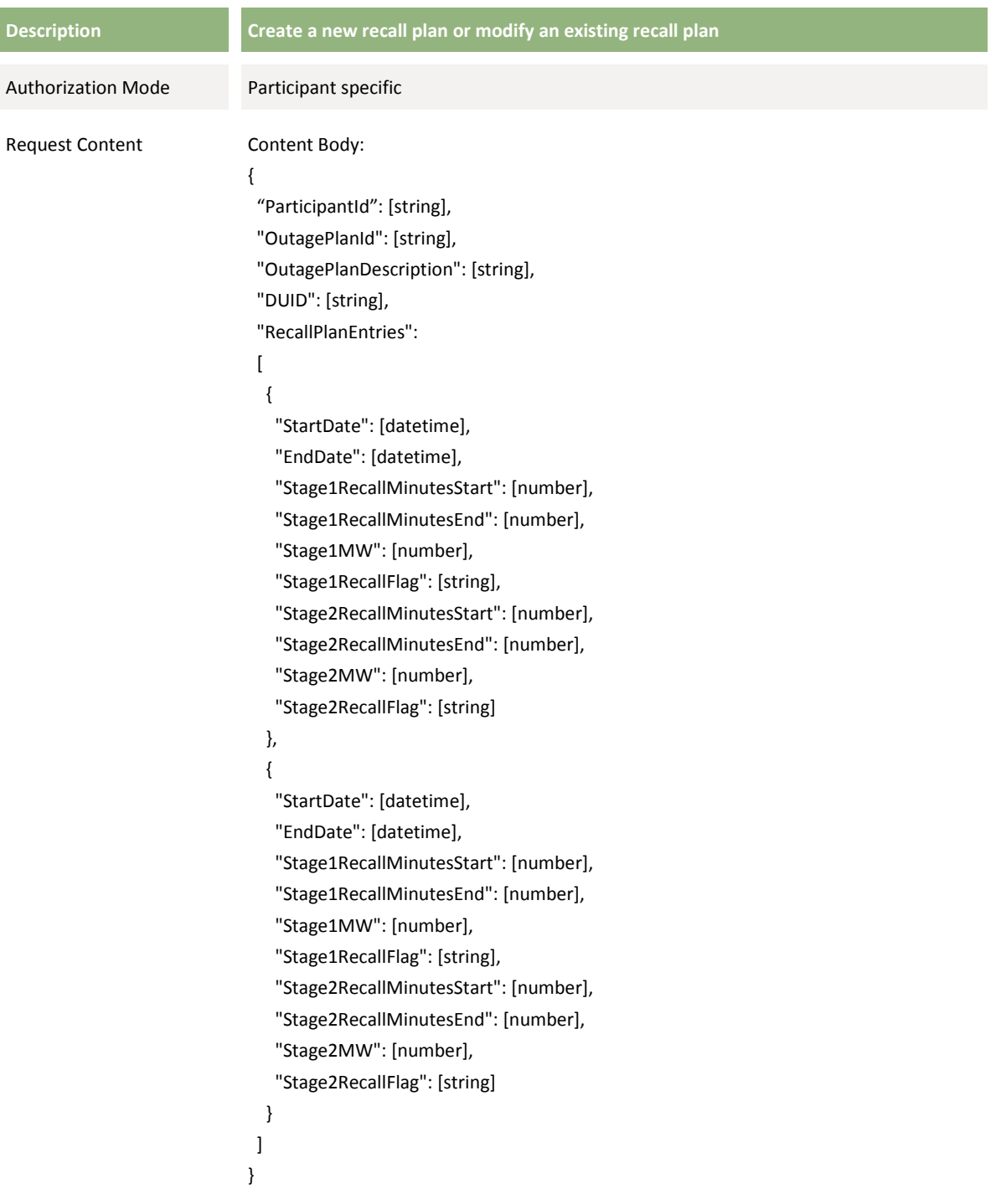

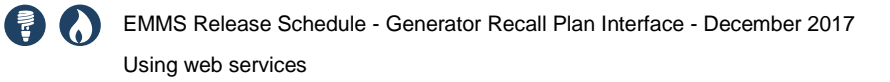

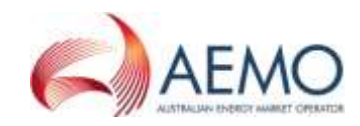

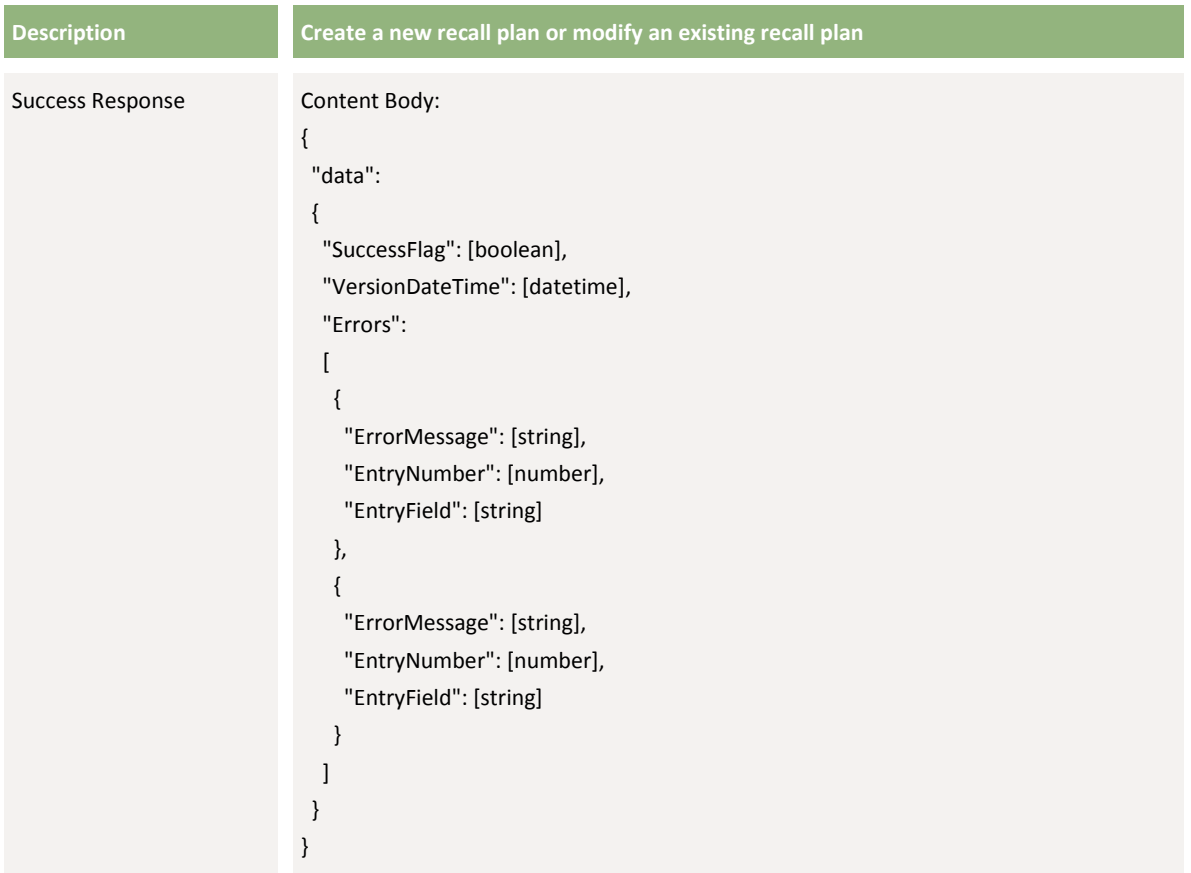

## <span id="page-16-0"></span>**4.4 ListRecallFlags API**

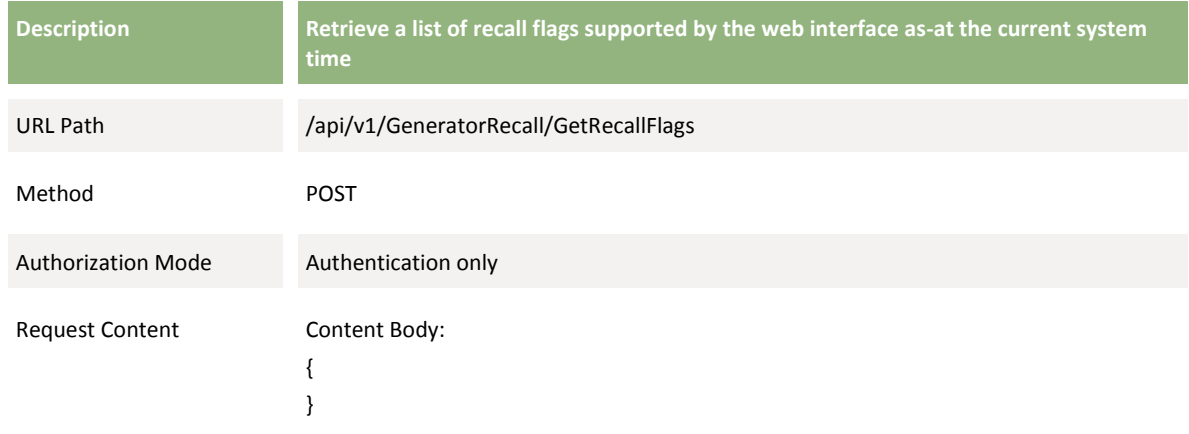

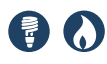

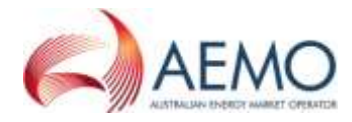

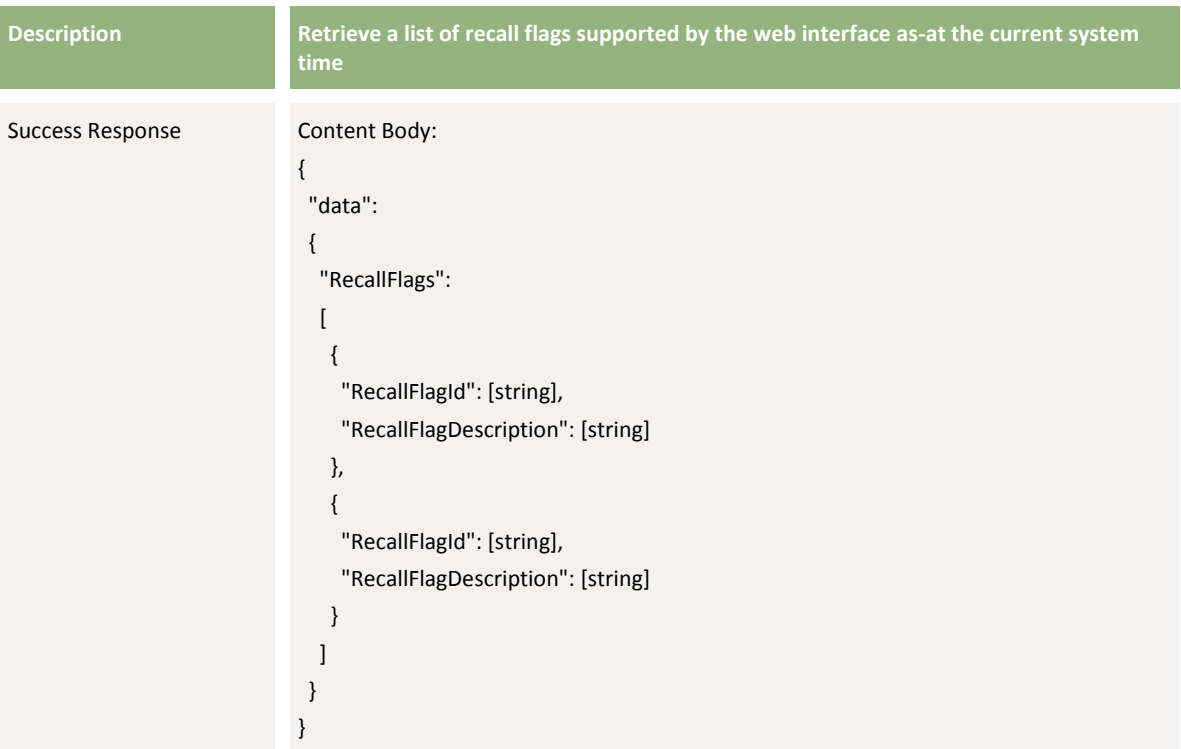

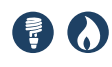

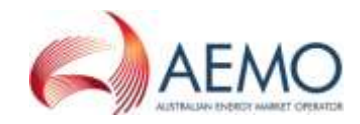

## <span id="page-18-0"></span>5 GLOSSARY

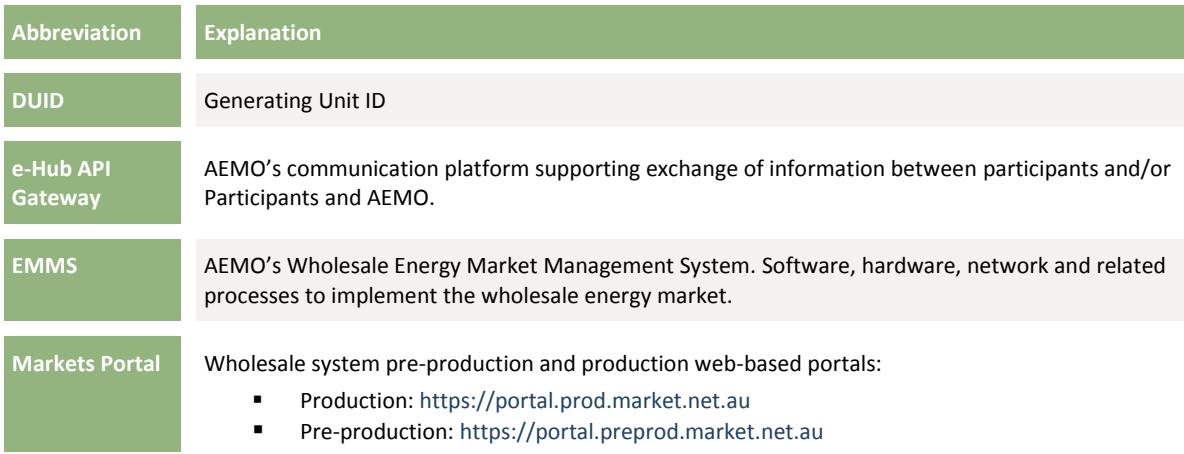

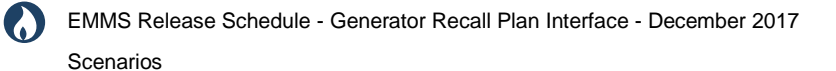

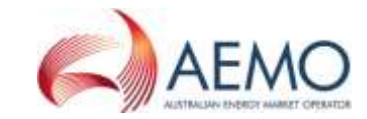

## 6 SCENARIOS

 $\left( \begin{array}{c} \mathbb{R} \end{array} \right)$ 

In practice, for a major unit outage there may be multiple outages with different recall times, however for simplicity AEMO only require generators to specify up to two stages for each day.

<span id="page-19-0"></span>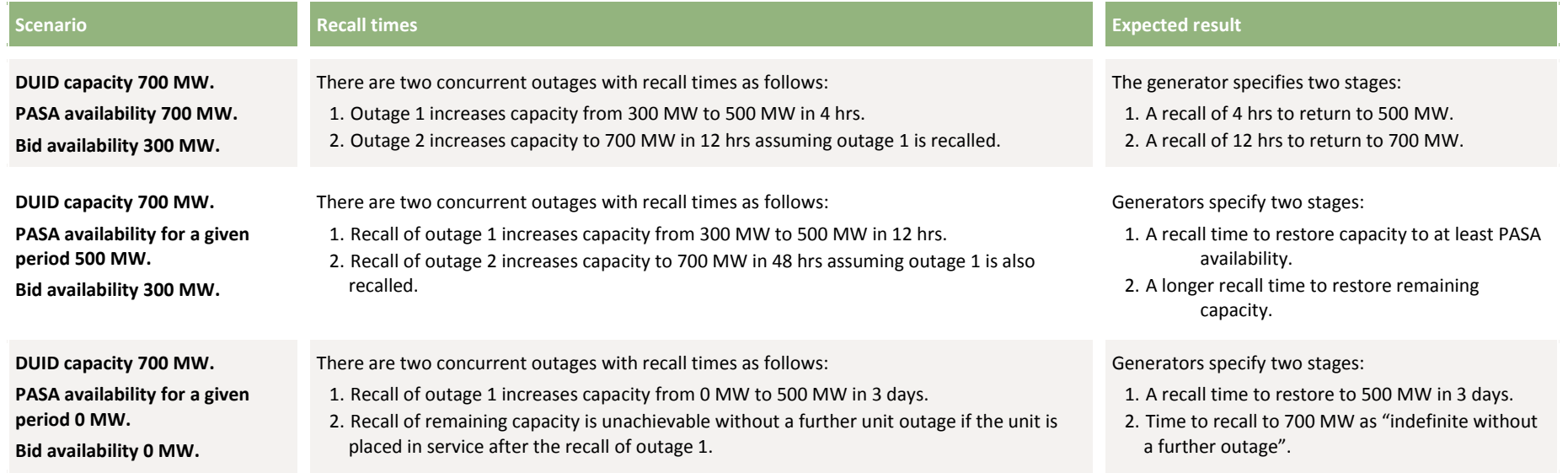